## **Instructions to set-up bank information in WebAdvisor Self-Service for refunds, reimbursements and payments (non-payroll payments)**

**This authorization will remain in effect while you are at Southwestern University. It is your responsibility to update this information immediately if your bank information changes.**

**BEFORE YOU BEGIN: Please verify with your financial institution the routing number and your bank account number for ACH direct deposits. Your online banking website might also provide this information.**

**Questions about electronic deposit setup or changes?** 

**Contact Loretta Waclawczyk in the SU Business Office at [waclawcl@southwestern.edu](mailto:waclawcl@southwestern.edu) or at 512-863-1481.**

**1. Log-on to your SU WebAdvisor account, then under the "Registration" section, select the "Self-Service" link.** 

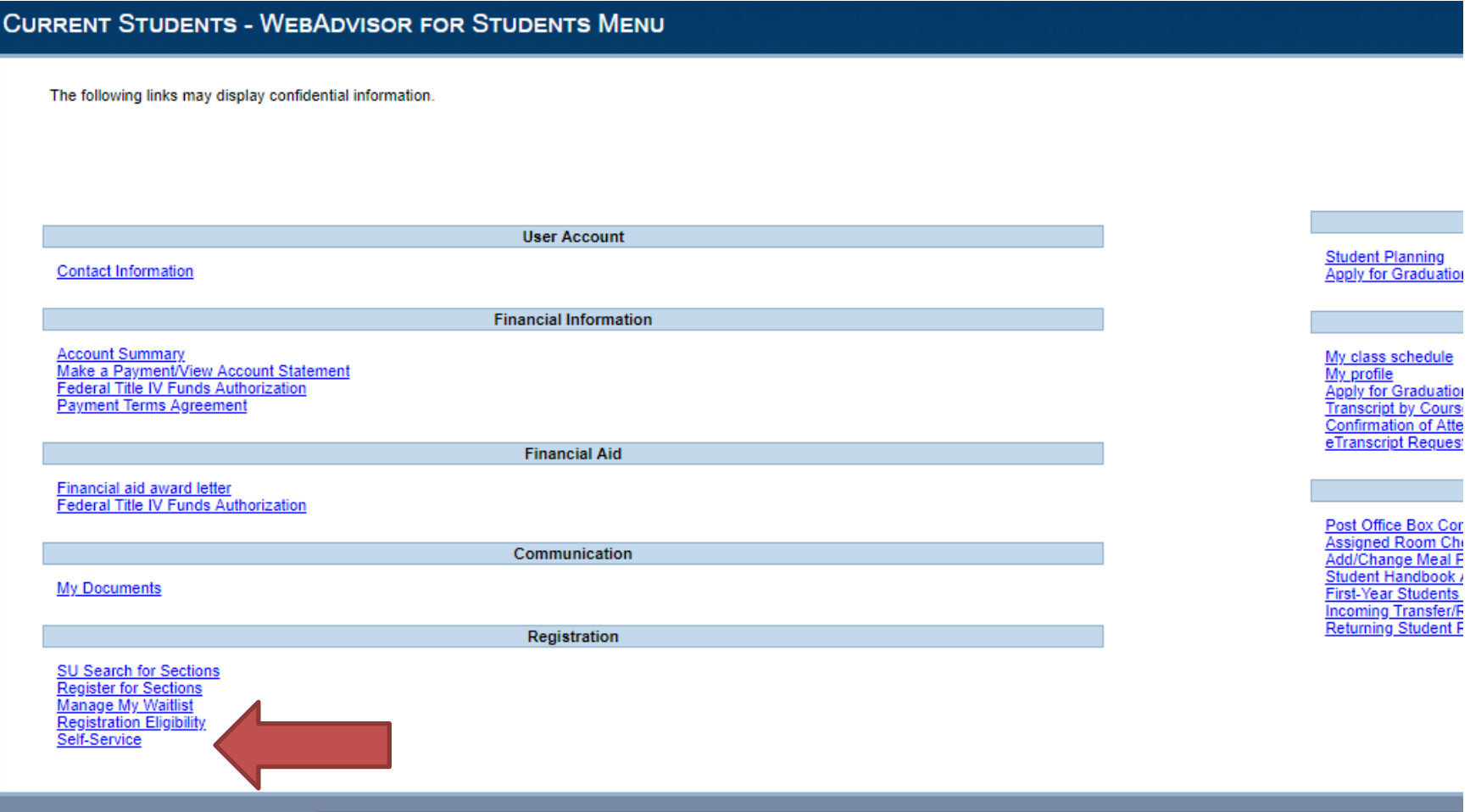

## **2. Select Banking Information.**

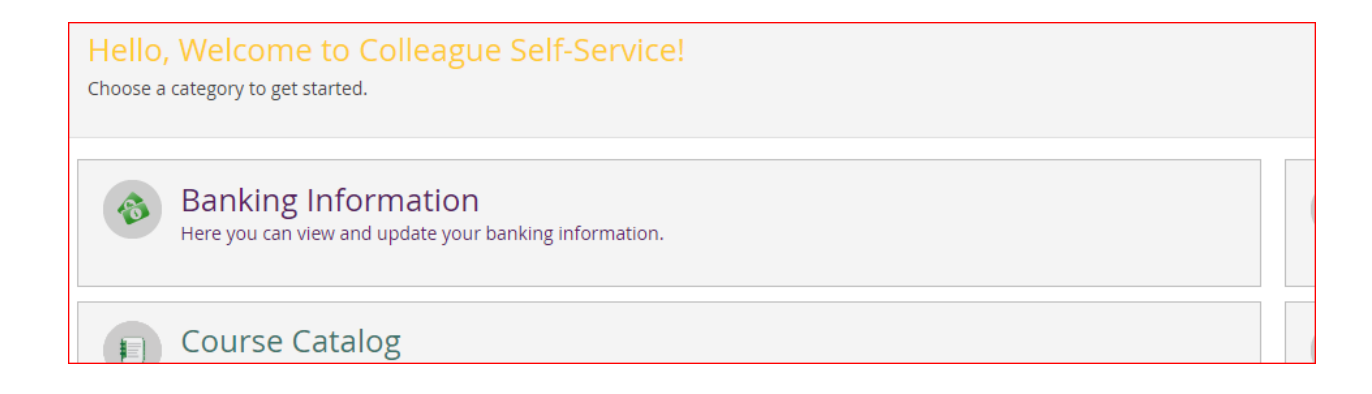

**3. Select the "Add an Account" link.**

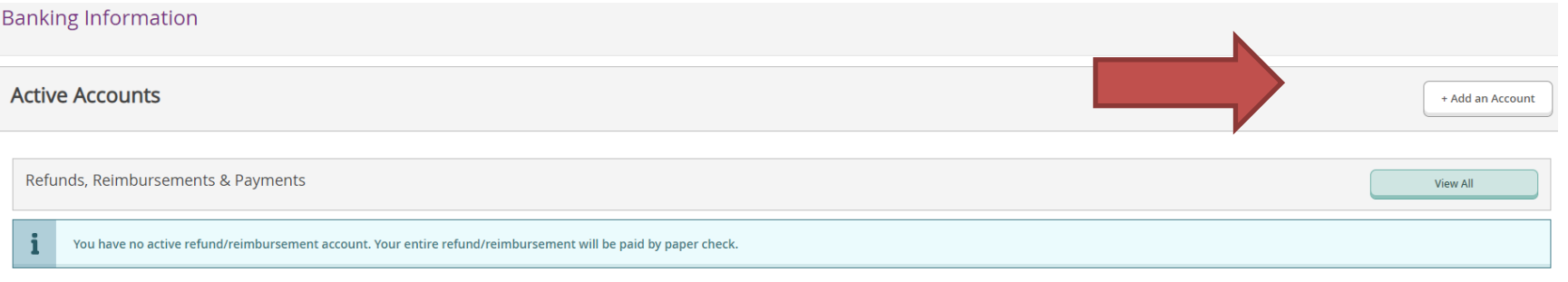

- **4. Toggle "Refund, Reimbursement & Payment Deposit" to "ON."**
- **5. The effective date should be today's date in MM-DD-YYYY FORMAT. Do not enter any other date.**
- **6. Select "Next."**

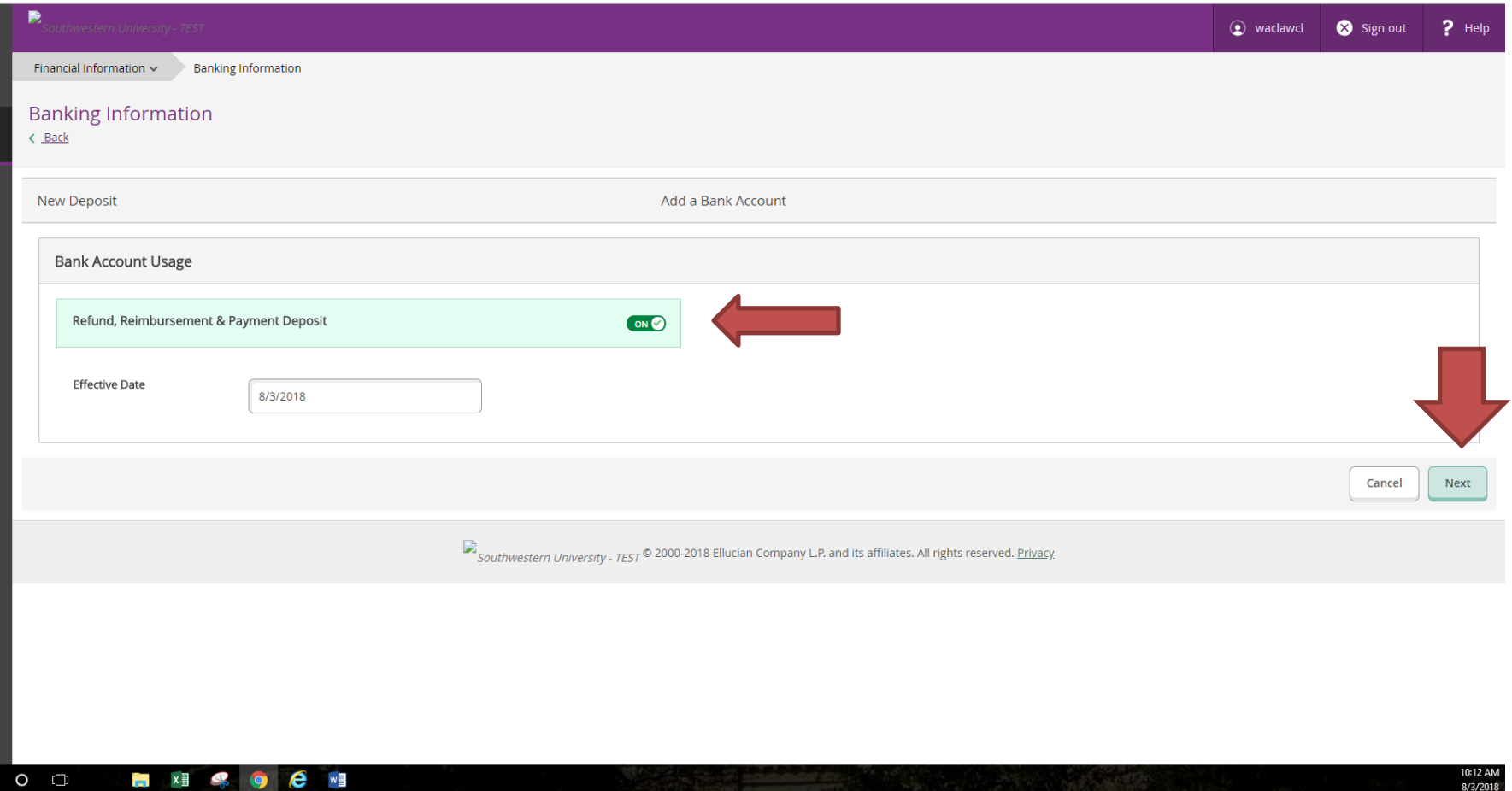

## **7. A window will open to enter your bank information:**

- a. Account nickname: Leave blank or enter an identifier.
- b. Routing number (9 digits only).

**If you get an error message, contact Loretta Waclawczyk in the SU Business Office at [waclawcl@southwestern.edu](mailto:waclawcl@southwestern.edu) or at 512-863-1481.** 

- **c.** Bank account number.
- d. Account type (checking or savings account).
- e. Agree to the terms and conditions.
- f. Submit.

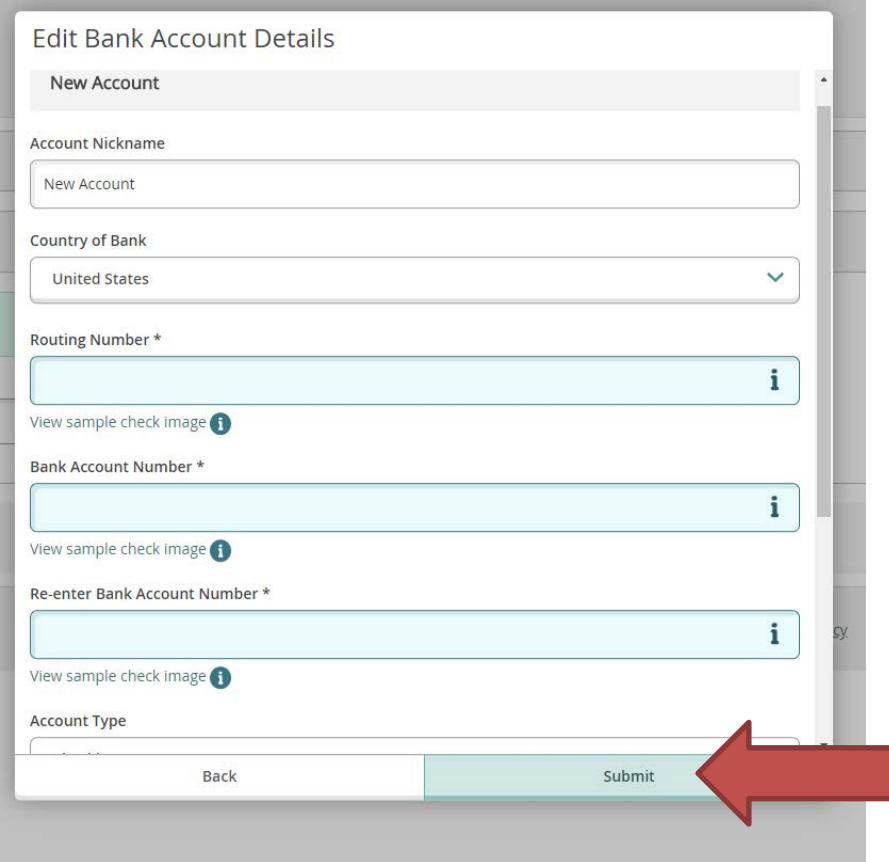

**After the Information is entered:** 

- **8. An email notification will be sent to your SU email address.**
- **9. You will then be returned to the "HOME" page.**
- **10. Your new account will show as "Not Verified" until the Business Office pre-notes the information with your bank.**

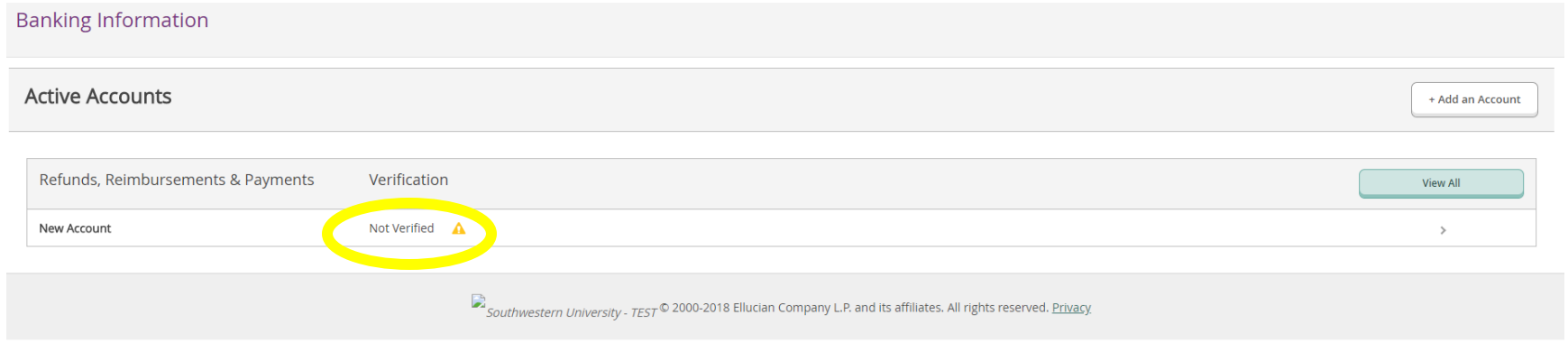

**NOTE: A "Verified" status indicates only that a pre-note has been sent to your bank for validation. Once pre-noted, it can take up to 5 business days for the receiving bank to notify the SU Business Office of invalid information. The SU Business Office will notify the student via SU email if corrections are needed.** 

## *THANK YOU FOR USING ELECTRONIC DEPOSIT!*